Автор: Автор 13.12.2010 18:01

**Файл Excel** - стандартное название электронного документа программы Excel. Чтобы получить нужный **файл Excel**, нужно запустить программу, найти в меню приложения команду Файл – Открыть. (если Вам нужно создать новый

# **файл**

# **Excel**

, то выбираете программу Файл – Создать). В открывшемся диалоговом окне следует выбрать нужное имя файла. Иногда приходится защищать

# **файл**

#### **Excel**

паролем. Этот шаг позволяет ограничить доступ к таблицам всех посторонних лиц. Для того, чтобы поставить защиту паролем, Вам нужно произвести последовательность команд: Файл – Сохранить как. Затем нажимаете Параметры и ищете там поле Ввод пароля. После всех проставленных подтверждений

## **файл**

#### **Excel**

сохраняется, и при последующих попытках его открыть, он будет требовать ввода пароля.

При управлении **файлами Excel** можно воспользоваться рядом хитростей. Например, Вам нужна помощь автофильтра в такой таблице:

Однако, пока не будет заполнен столбец с названием городов, автофильтром воспользоваться будет невозможно. Чтобы заполнить пробелы быстро и не поломав таблицу, выделяем нужный столбик:

## **Файл Excel**

Автор: Автор 13.12.2010 18:01

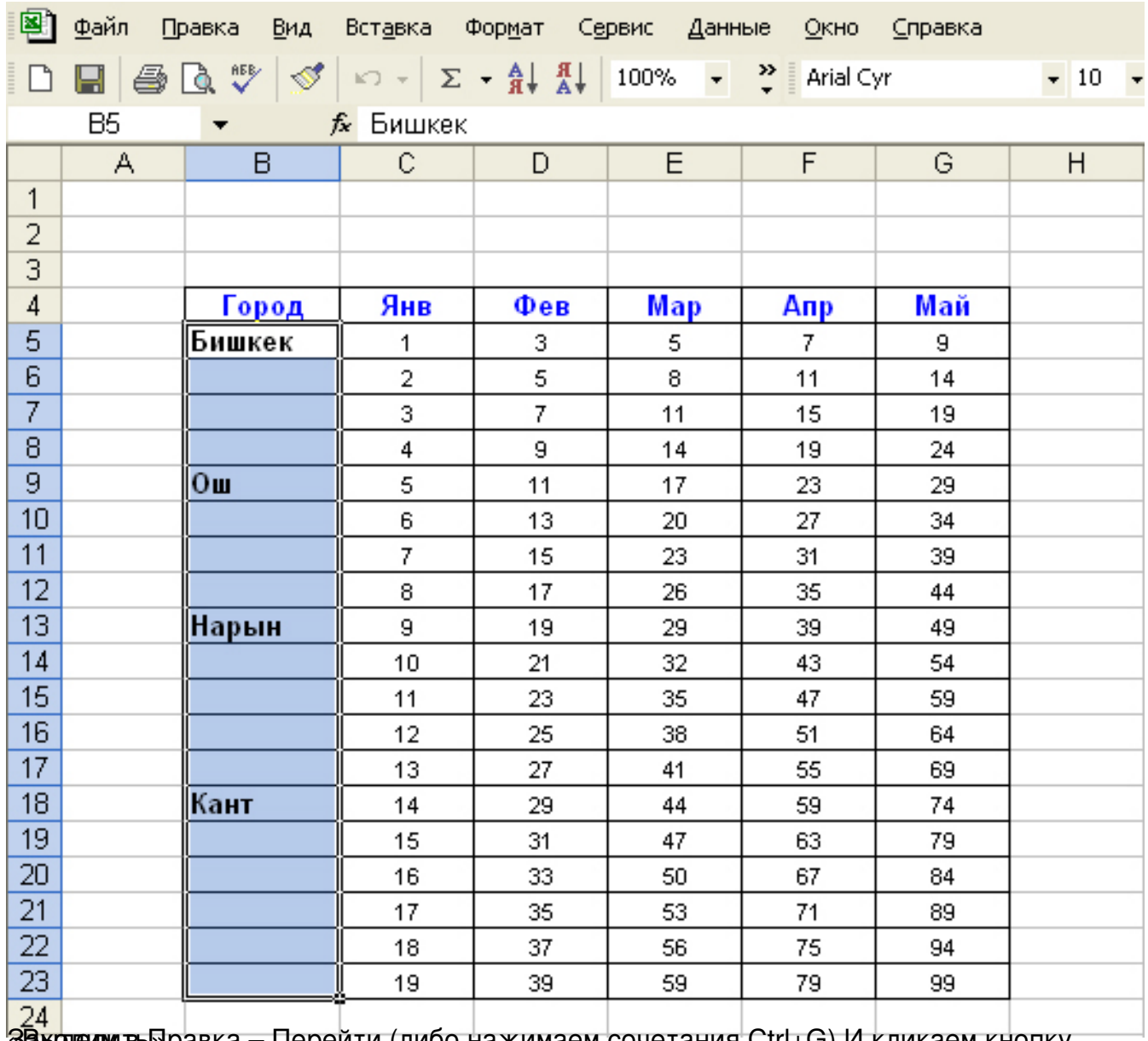

 $\frac{24}{88}$ ходним в Правка – Перейти (либо нажимаем сочетания Ctrl+G) И кликаем кнопку

## **Файл Excel**

Автор: Автор 13.12.2010 18:01

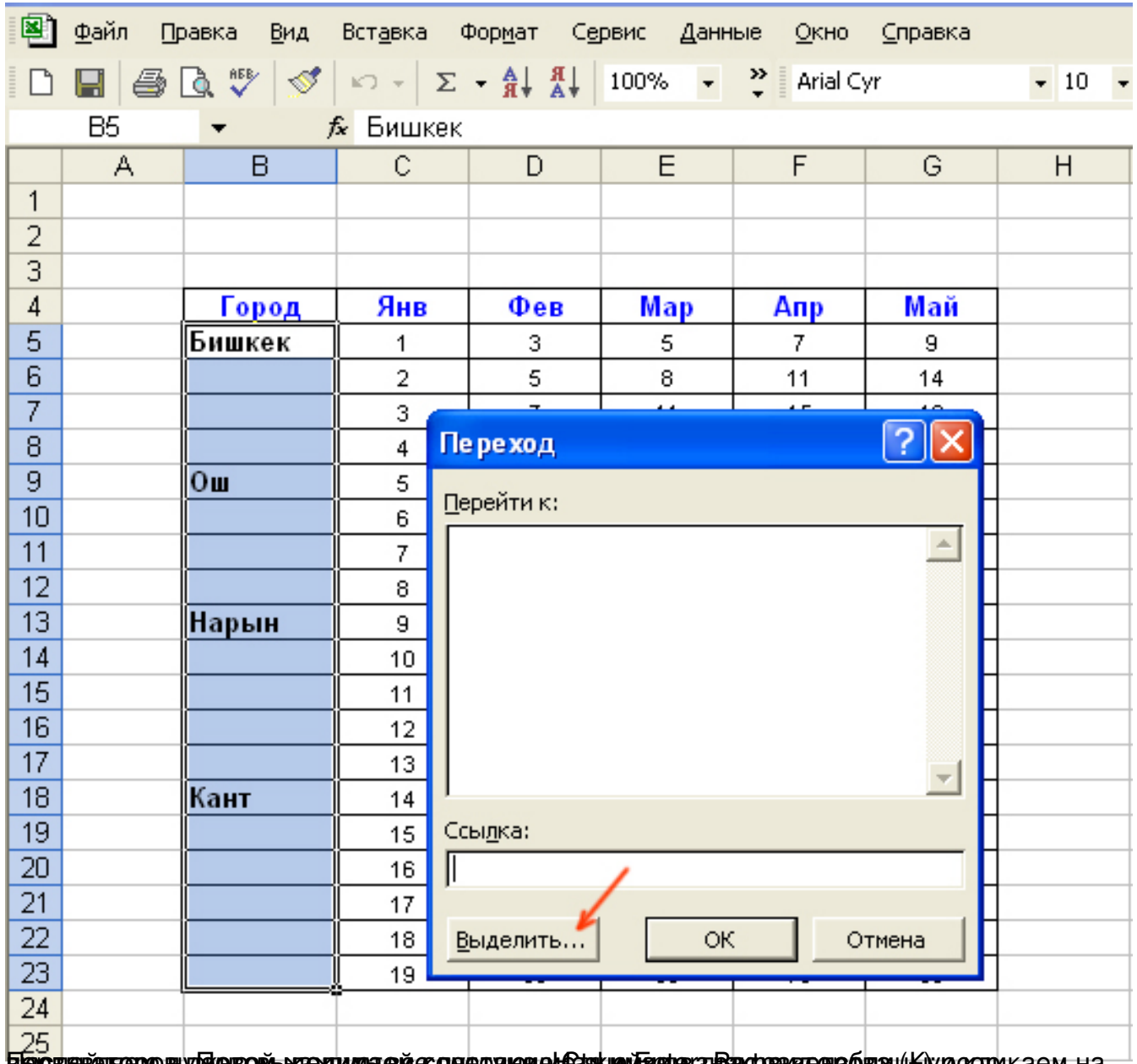

после выделителителите в графе в графе «город». В города «город» в первый город» в первый город и каем на

## **Файл Excel**

Автор: Автор 13.12.2010 18:01

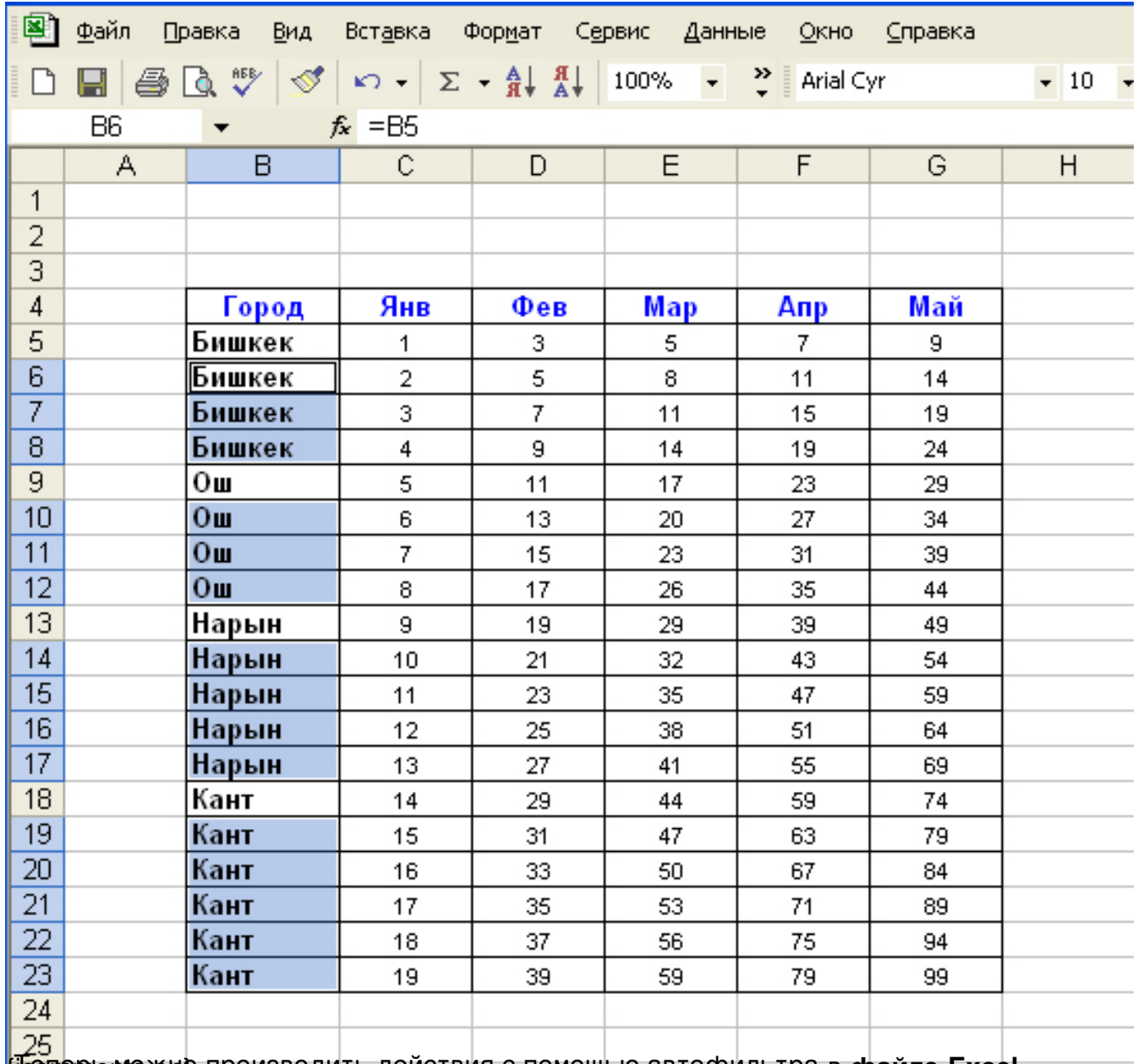

 $\frac{1}{2}$  Последия производить действия с помощью автофильтра в файле Excel.